# EBID to GLN Conversion

Last Modified on 12/11/2024 3:57 pm CST

When making the conversion from EBID to GLN, multiple areas in Agvance as well as AGIIS Customer Web Services need updated.

If using Grower Orders, contact SSI to coordinate updating GLNs.

### B2B Setup Updates

1. Within B2B Setup*,* navigate to *Setup / E-Business*.

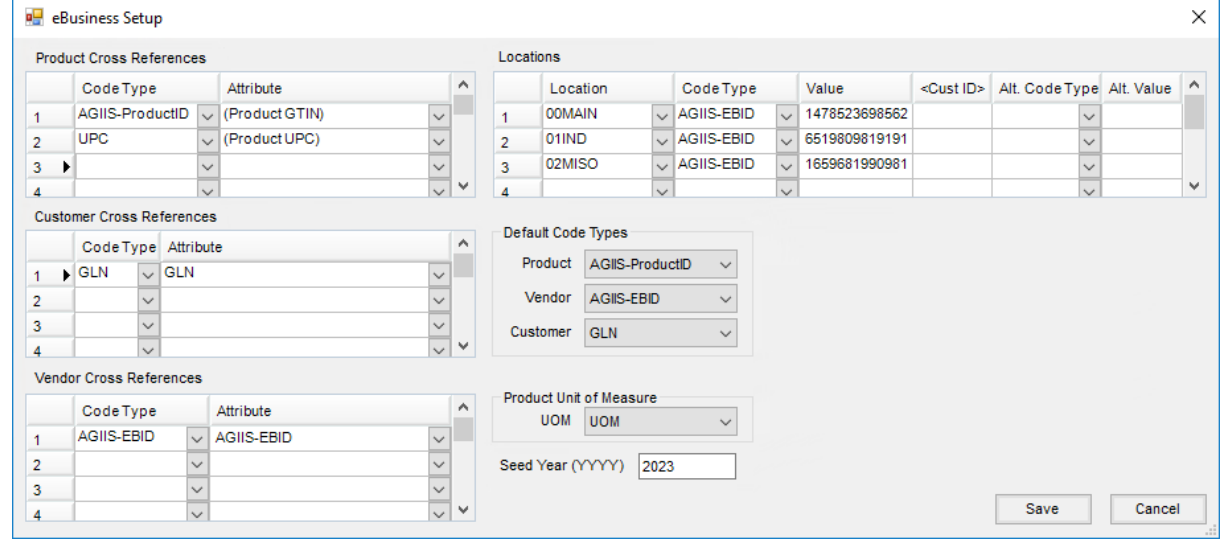

- 2. In the *Vendor Cross References* grid, change the *Code Type* to *AGIIS-EBID.*
- 3. If a new Vendor Attribute was added to store the GLN, select*AGIIS-EBID* in the *Attribute* column.
- 4. In the *Locations* grid, change the *Code Type* to *AGIIS-EBID* and enter the *GLN* for each Location in the *Value* column.
- 5. In the *Default Code Types* area, choose*AGIIS-EBID* as the *Code Type* for *Vendor*.
- 6. Select **Save**.

#### AGIIS Customer Web Service Updates

- 1. In the Hub, navigate to *Setup / Company* and enter the company password on the *Password Entry* window.
- 2. For the AGIIS Customer Web Service, enter the company's GLN in the*Retailer IC Code* field.

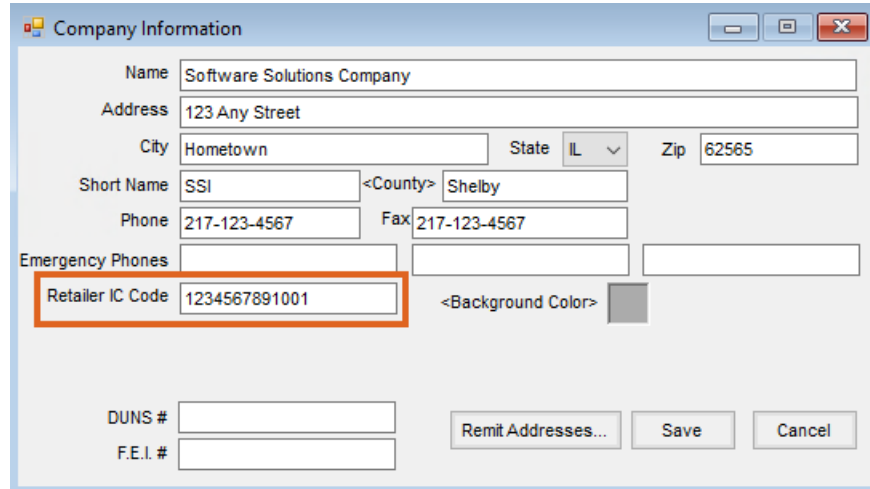

3. Select **Save**.

## Agrimine, EZTrak, and Grower Sales Export Setup

- 1. In the Hub, navigate to *Setup / Company* and enter the company password on the *Password Entry* window.
- 2. On the *Company Information* window, enter the appropriate GLN in the *Retailer IC Code* field.

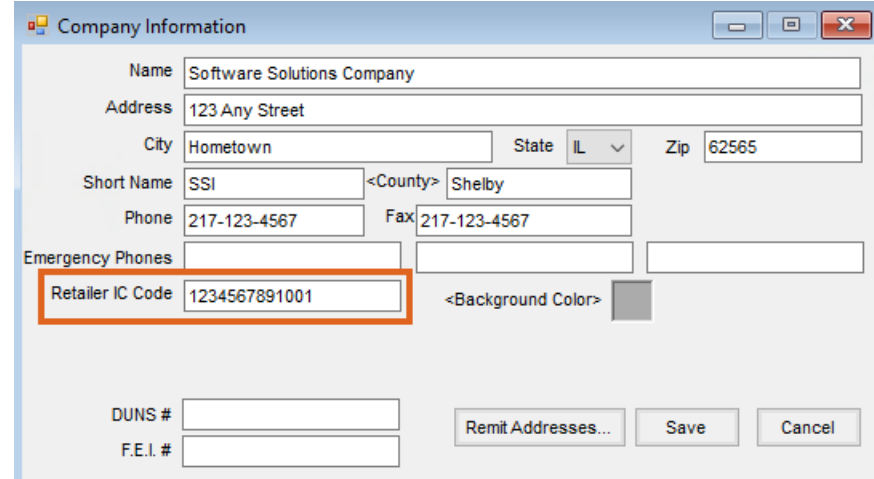

- 3. Select **Save**.
- 4. Navigate to *Hub / Setup / Locations,* select the desired Location, and choose**Edit**.
- 5. On the *Profile* tab, enter appropriate GLN in the *IC Code* field.

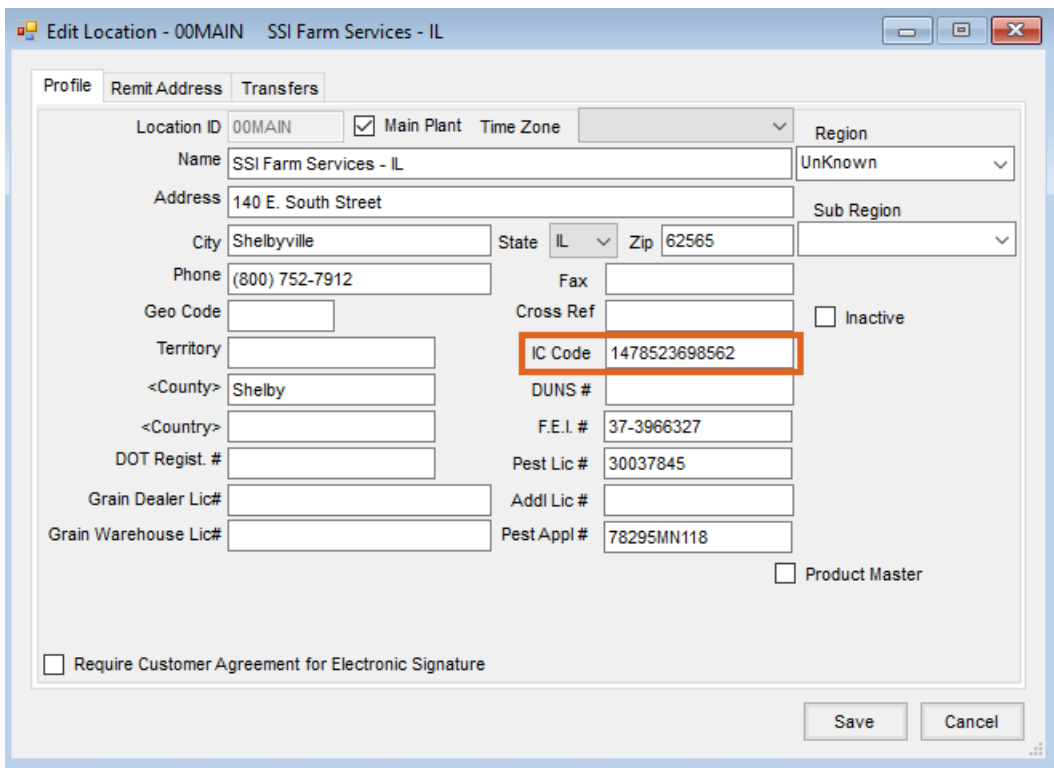

- 6. Choose **Save**.
- 7. Repeat as needed for additional Locations.

## Meppel Export Setup

- 1. Navigate to *Hub / Setup / Locations,* select the desired Location, and choose**Edit**.
- 2. On the *Profile* tab, enter the appropriate GLN in the*IC Code* field.

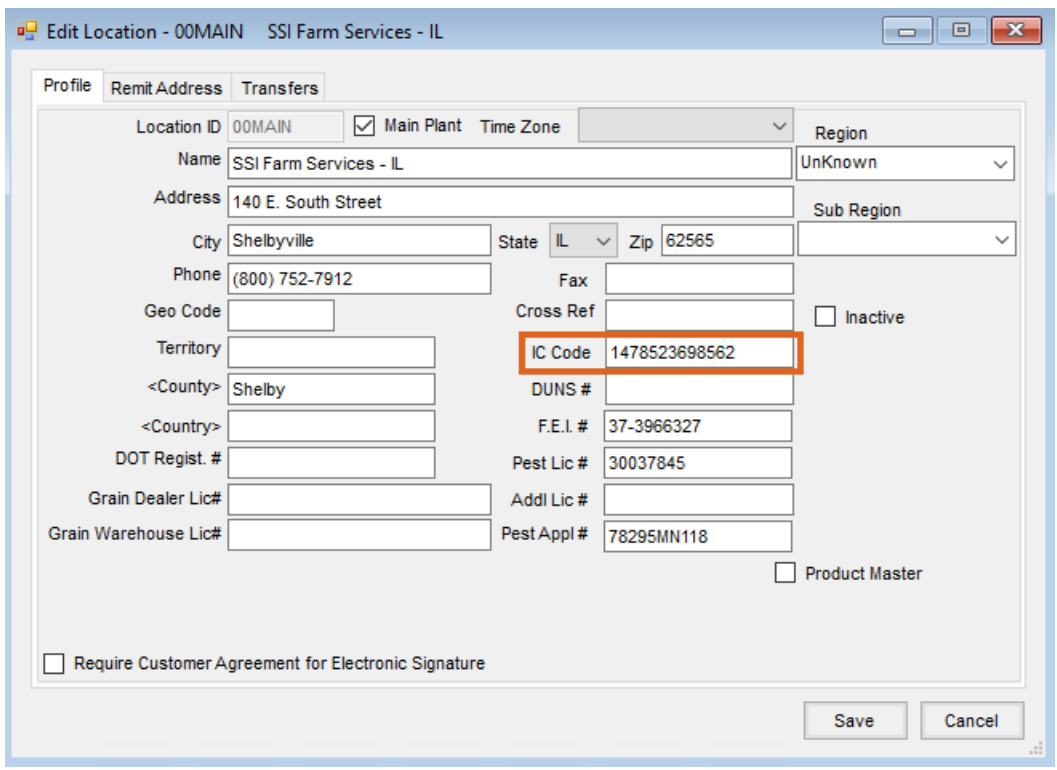

- 3. Select **Save**.
- 4. If reporting IC Codes as the Reseller ID:
	- a. Navigate to *Accounting / File / Open / Customers,* select a Customer and choose **Edit**.
	- b. Edit the *ResellerID* cross-reference on the *Profile* tab.
	- c. Select **Save.**